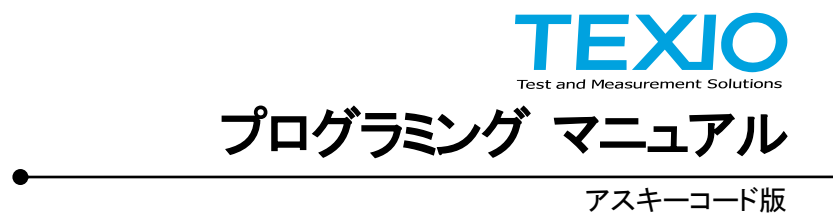

# 回生電子負荷 **LRW** シリーズ

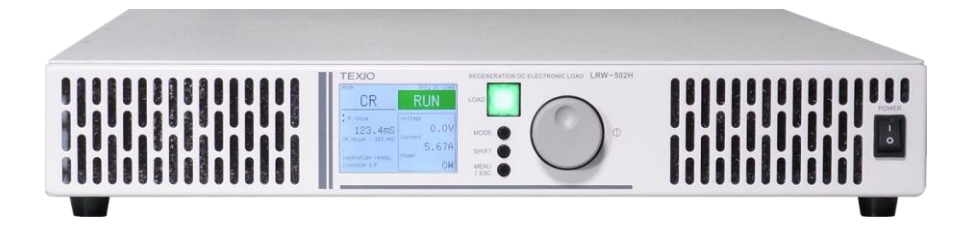

#### **■** 商標・登録商標について

本マニュアルに記載されている会社名および商品名は、それぞれの国と地域 における各社および各団体の商標または登録商標です。

#### **■** 取扱説明書について

本マニュアルの内容の一部または全部を転載する場合は著作権者の許諾を 必要とします。また、製品の仕様および本マニュアルの内容は改善のため予 告無く変更することがあります。最新版は弊社ホームページを参照してくださ い。

#### **■** ファームウエアバージョンについて

本書に記載の内容は LRW シリーズ本体のファームウェアのバージョンが 2.3.1013.2000 以上に対応します。

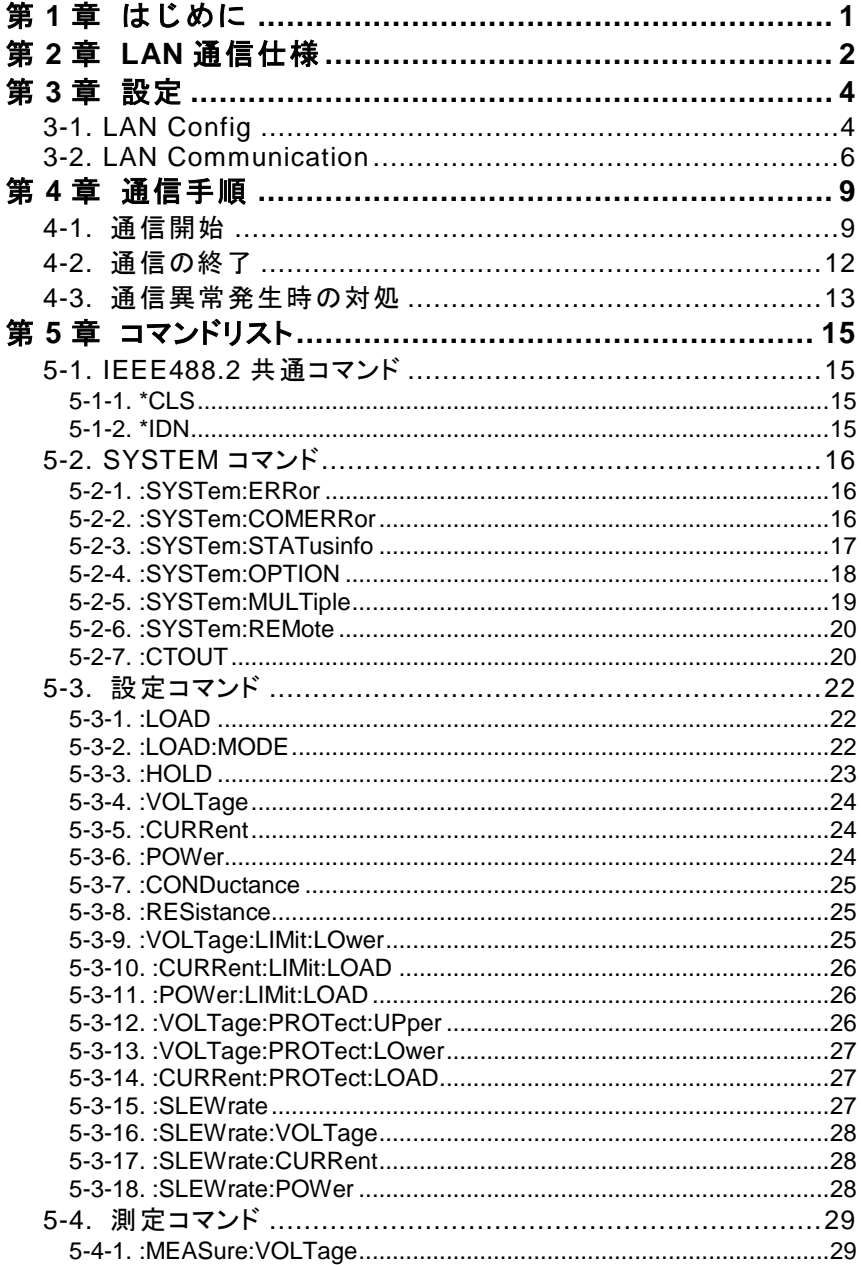

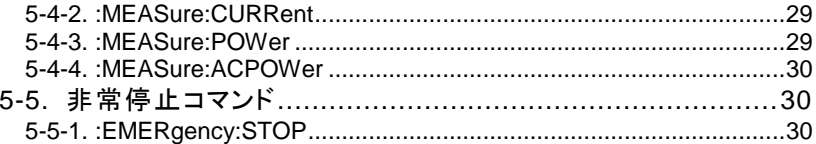

# <span id="page-4-0"></span>第**1**章 はじめに

LAN 機能を正しく使用するための取り扱い方法などを説明したものです。 本機能を正しくお使い頂くため、ご使用になる前に必ず本書をよくお読み下さ い。読んだ後は、必要な時にご覧になれるように保管して下さい。

本書は LAN 通信仕様 バージョン 1.2 についての取扱説明書です。 本書を元に異なるバージョンの通信仕様で動作する装置を制御しようとした場 合、期待せぬ動作をすることがあります。必ず対応するバージョンの取扱説明 書をご参照下さい。

LAN 通信では以下の構成になります。

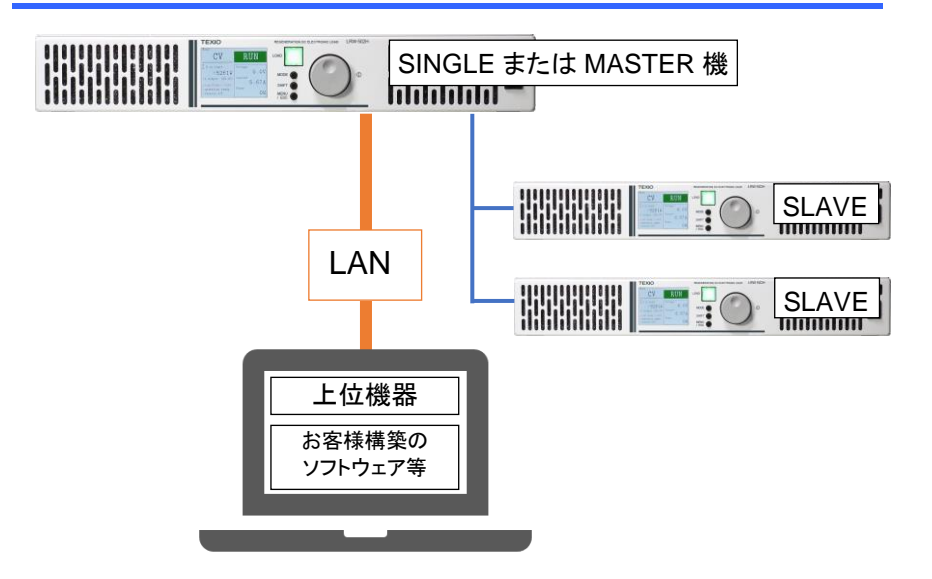

注意事項

直並列運転の場合は MASTER 機体とのみ接続して下さい。 SLAVE 機体では LAN インターフェースによる通信ができません。

# <span id="page-5-0"></span>第**2**章 **LAN** 通信仕様

SCPI コマンドに対応しており、ASCII コードにより装置設定の取得や設定パ ラメータの変更が可能です。

装置↔上位機器間では TCP により送受信を行います。

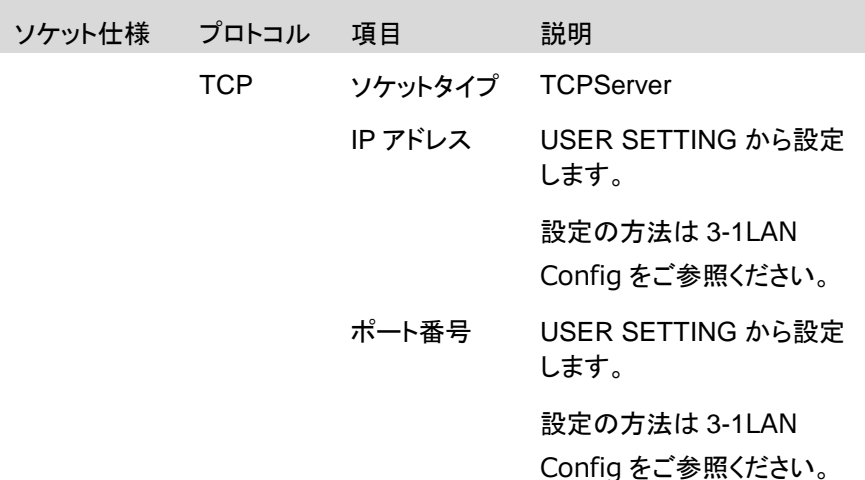

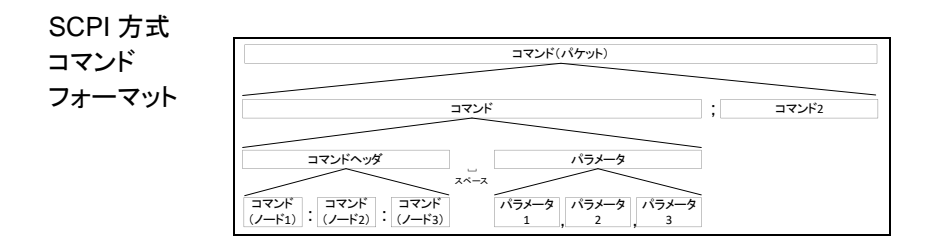

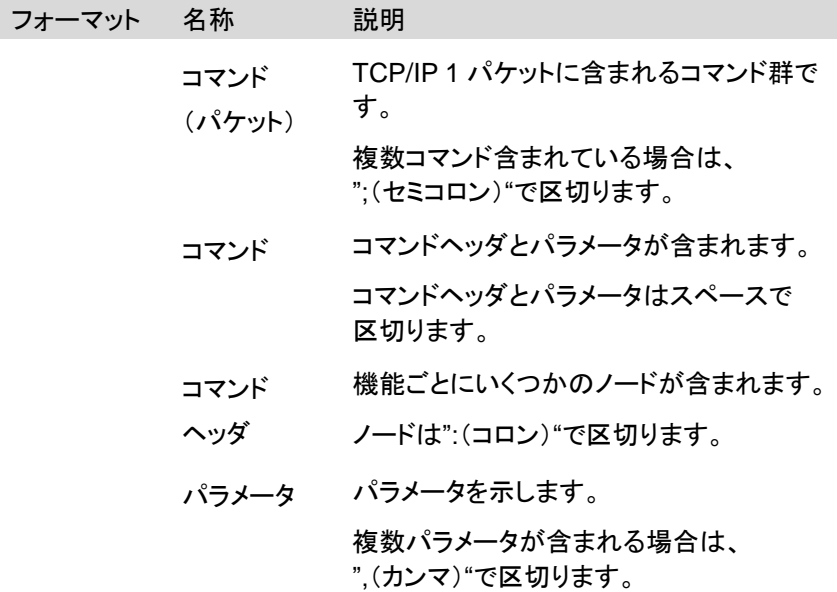

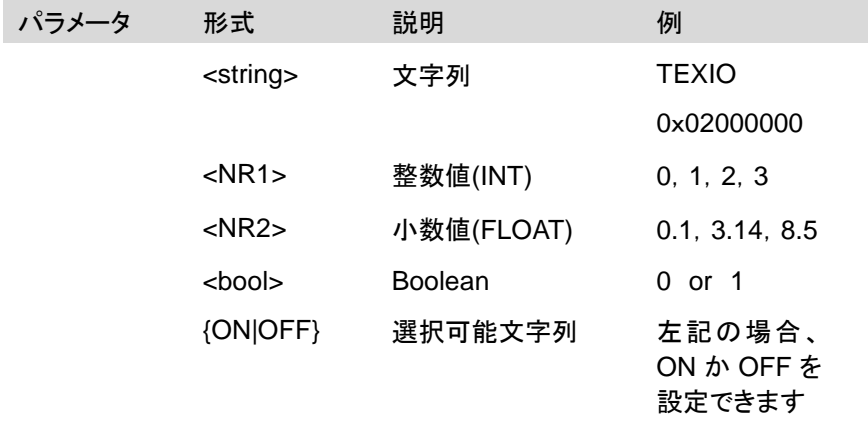

デリミタ

 $\langle CR\rangle \langle LF\rangle$  \r\n

# <span id="page-7-0"></span>第**3**章 設定

USER SETTING 画面->Interface から LANConfig 画面または LAN Communication 画面に入ることができます。

IP アドレスなど設定関する内容は、ネットワーク管理者にご確認ください。

#### <span id="page-7-1"></span>**3-1. LAN Config**

概要 LAN の IP Address、Subnet mask と ASCII ポート番号を 設定します。

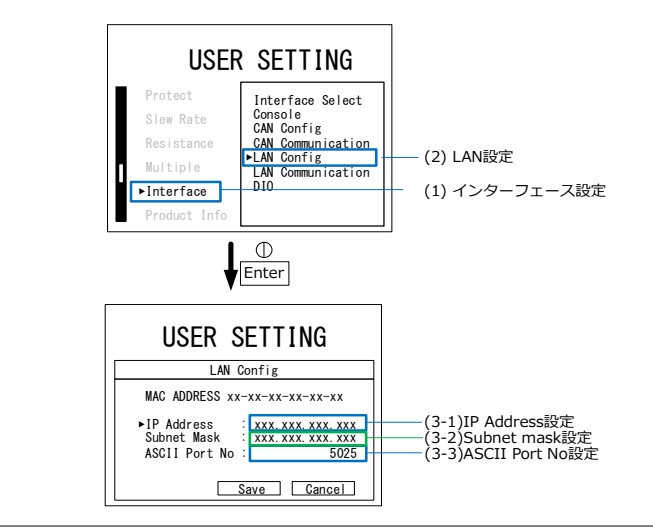

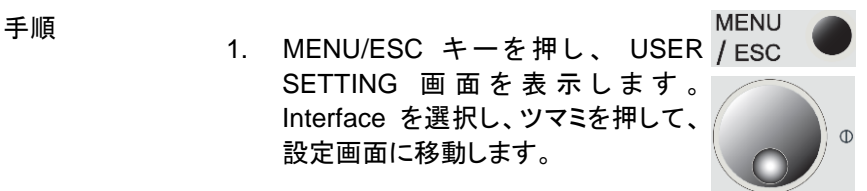

2. LAN Config を選択し、ツマミを押し て、設定画面に移動します。

3. IP address でツマミを押して選択しま す。

4. ロータリーエンコーダーと SHIFT キー SHIFT を使い、IP address を設定します。ツ マミを押して確定します。

192.168.0.30 0.0.0.0 - 255.255.255.225

5. Subnet mask でツマミを押して選択し ます。

初期値 節囲

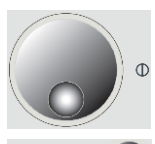

6. ロータリーエンコーダーと SHIFT キー SHIFT を使い、Subnet mask を設定し、ツマ ミを押して確定します。

初期値 範囲

255.255.255.0 0.0.0.0 - 255.255.255.225

- 7. ASCII Port No でツマミを押して選択 します。
- 8. ロータリーエンコーダーと SHIFT キー SHIFT を使い ASCII Port No を設定し、ツマ ミを押して確定します。

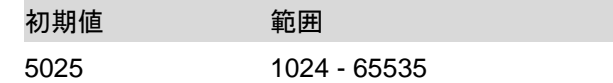

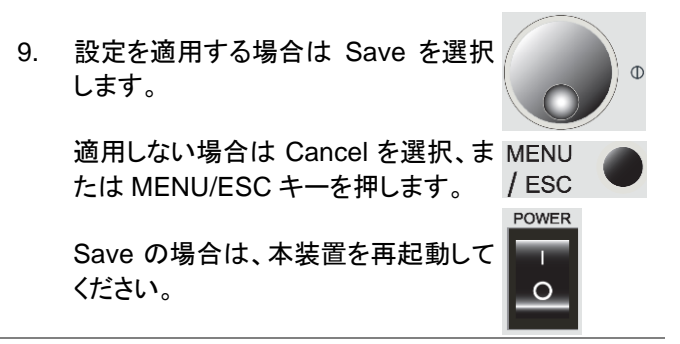

### <span id="page-9-0"></span>**3-2. LAN Communication**

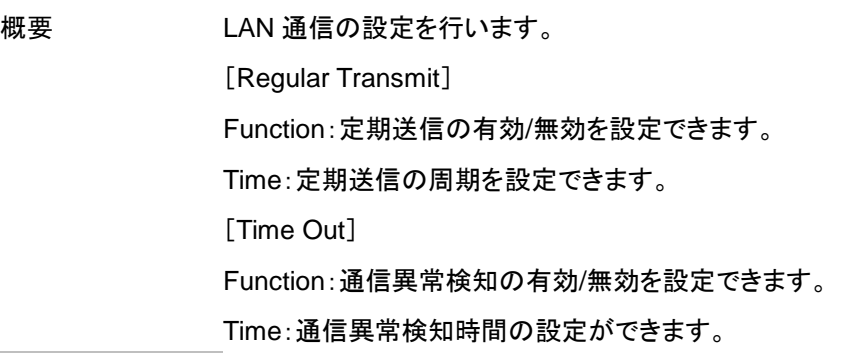

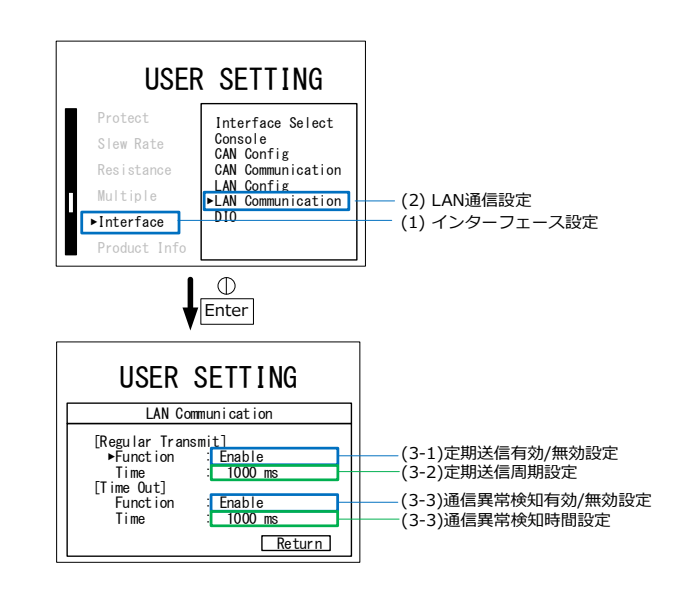

手順 1. MENU/ESC キーを押し、USER MENU SETTING 画面を表示します。<sup>/ESC</sup> Interface を選択し、ツマミを押して、設 定画面に移動します。  $\Phi$ 2. LAN Communication を選択し、ツマミ を押して、設定画面に移動します。 3. [Regular Transmit] Function でツマ ミを押して選択します。 4. 定期送信の有効/無効を設定し、ツマミ を押して確定します。

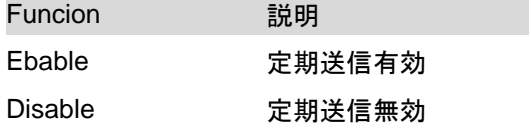

7

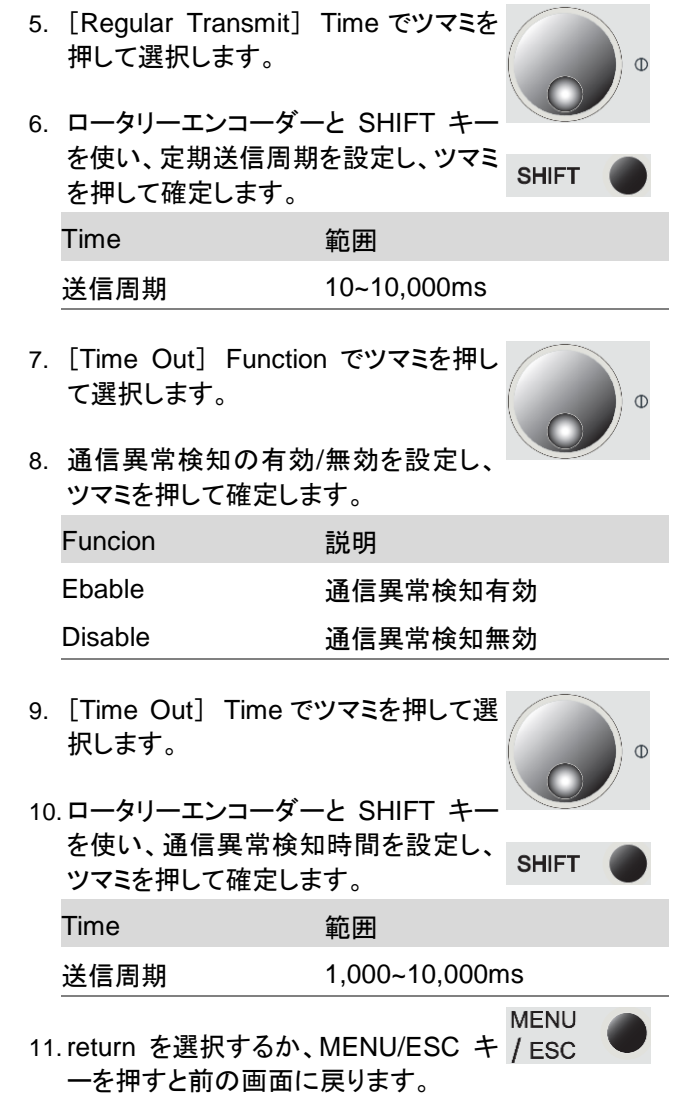

# <span id="page-12-0"></span>第**4**章 通信手順

### <span id="page-12-1"></span>**4-1.** 通信開始

概要 LAN インターフェースの選択を行います。

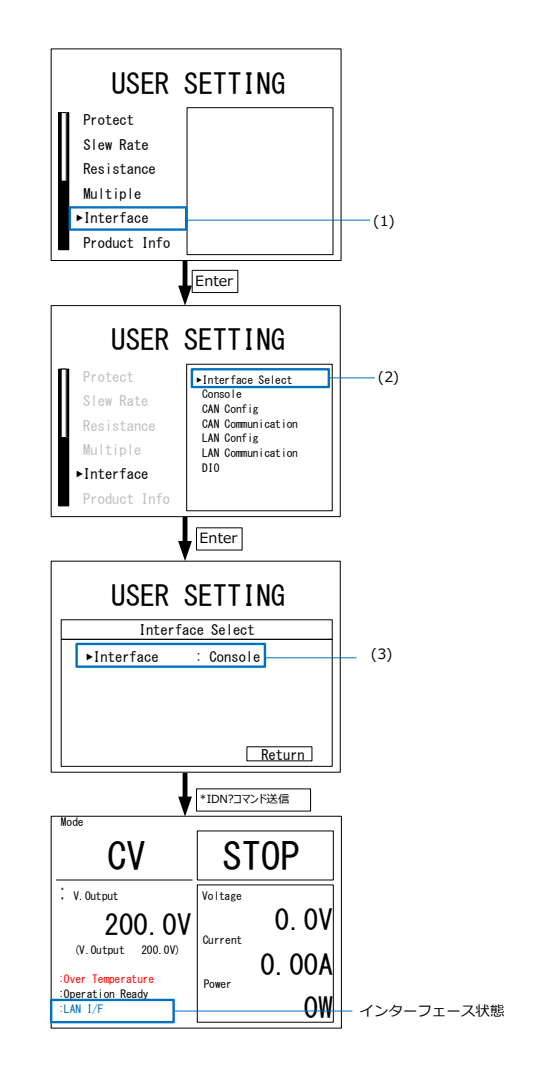

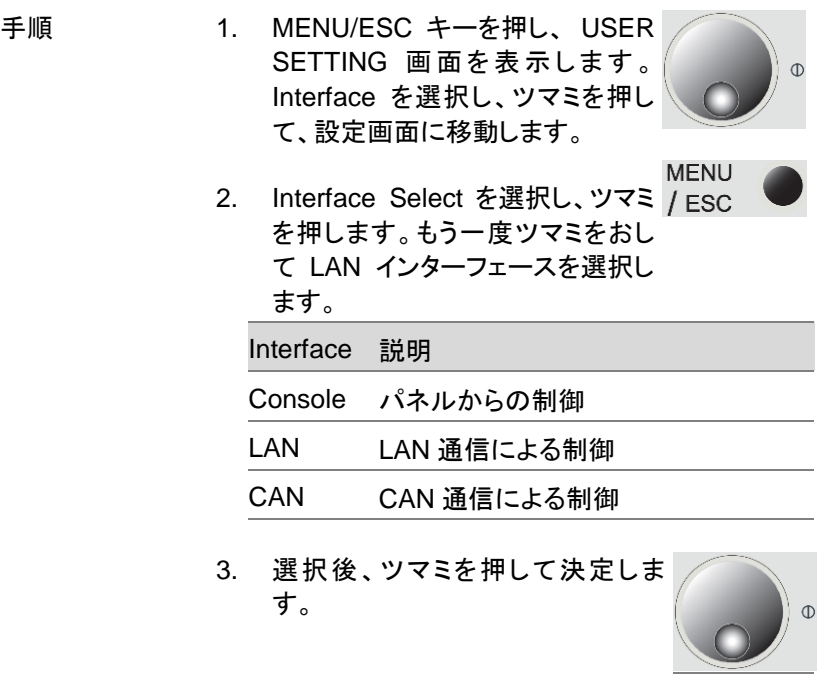

4. 外部機器から\*IDN?コマンドを送り ます。インターフェース状態表示が LAN I/F になり、通信が可能になり ます。

> 外部通信中はツマミ $\bigoplus$  (Enter)以 外の操作が無効化されます。

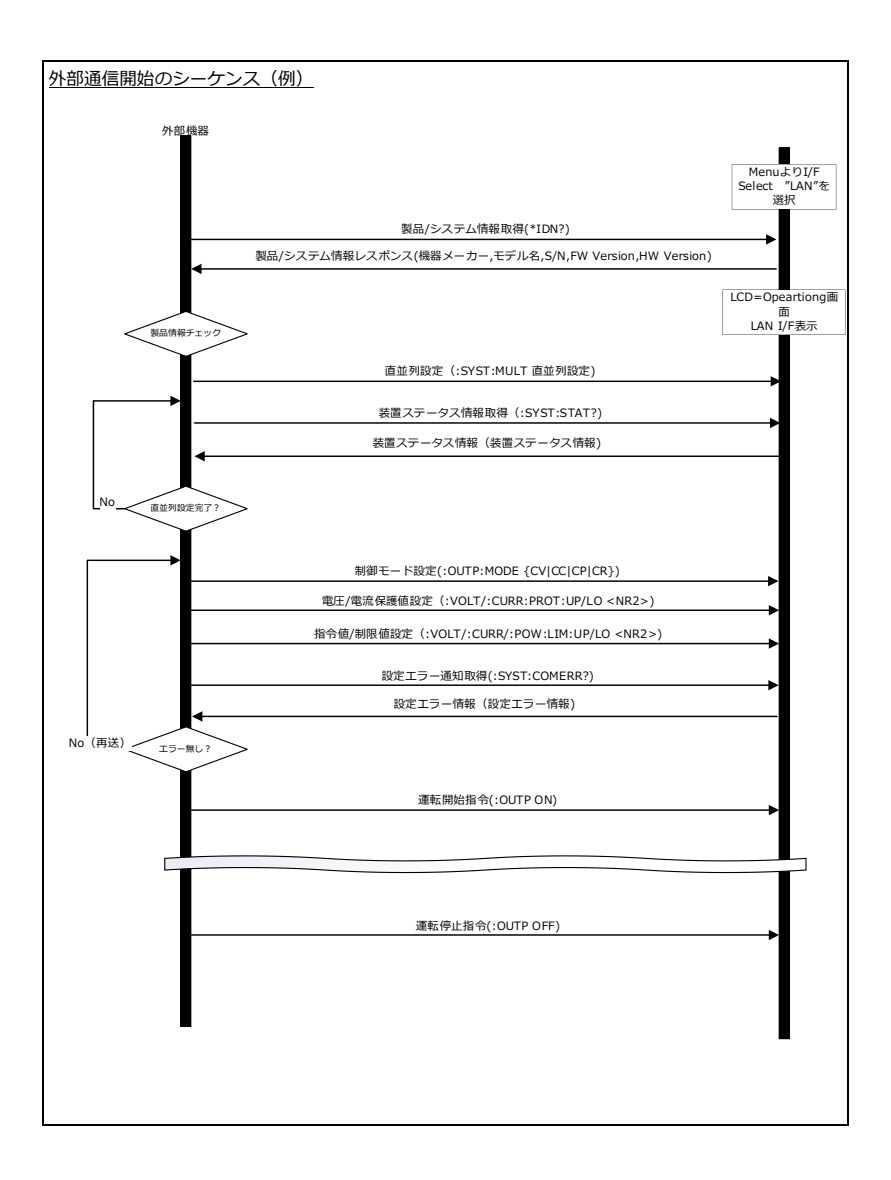

### <span id="page-15-0"></span>**4-2.** 通信の終了

手順 1. :SYST:REM OFF コマンドを送 信するか、ツマミを押すことで、 LAN 通信を終了します。 :SYST:REM OFF コマンドで終了 した場合、通信を再開するには、 [4-1](#page-12-1) [通信開始の](#page-12-1)操作を行う必要が

あります。

ツマミを押して終了した場合、再度 \*IDN?コマンドを送ることで通信が 再開します。

 $\overline{O}$ 

2. 通信終了時、本器は出力を停止し ます。

#### <span id="page-16-0"></span>**4-3.** 通信異常発生時の対処

概要 通信異常判定有効時、設定した時間 LAN 通信 が途絶すると、通信異常として検出されます。

> その際、以下のような画面表示に変化し、本器は 出力を停止します。

この状態ではコマンドの送受信が行えません。

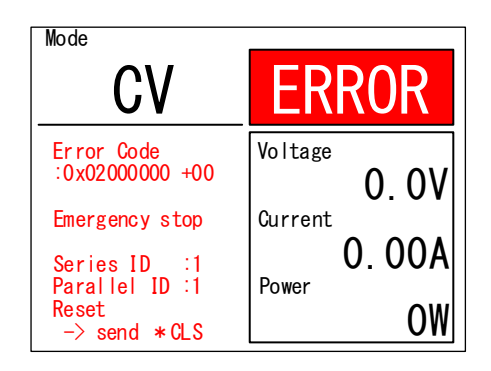

- 手順 1. \*CLS コマンドを送信します。
	- 2. SYST:REM ON または、\*IDN? コマンドを送信します。

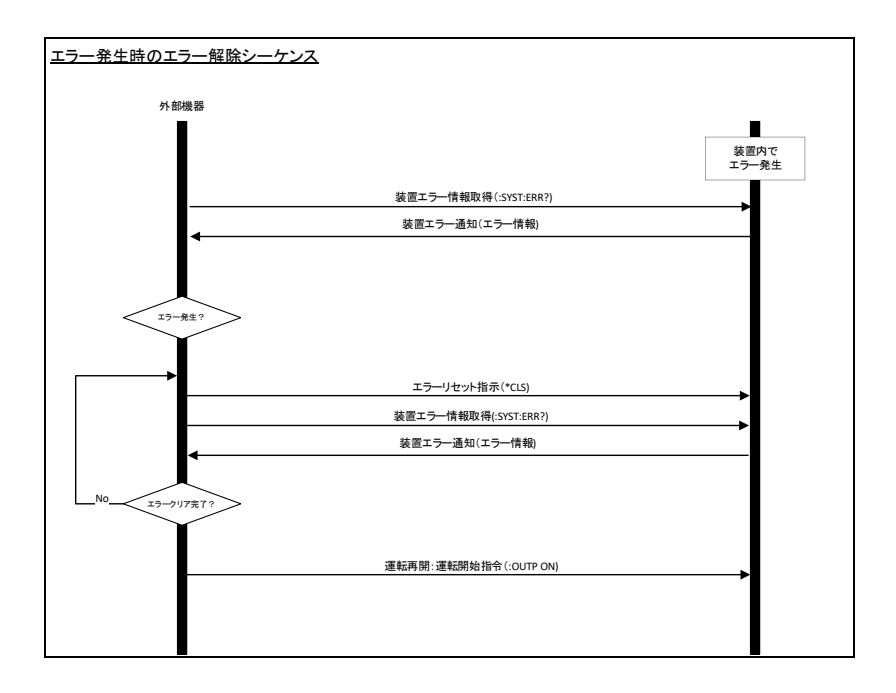

# <span id="page-18-0"></span>第**5**章 コマンドリスト

コマンド書式にはロングフォームとショートフォームがあります。表内の大文字 で記載されている部分がショートフォームになります。 クエリの場合は、コマンド書式の末尾に"?" をつけてください。

#### <span id="page-18-2"></span><span id="page-18-1"></span>**5-1. IEEE488.2** 共通コマンド

#### **5-1-1. \*CLS**

Set

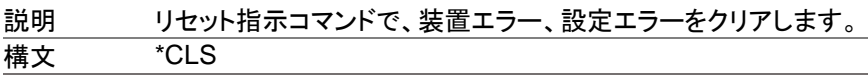

#### <span id="page-18-3"></span>**5-1-2. \*IDN**

 $\sqrt{\mathsf{Query}}$ 

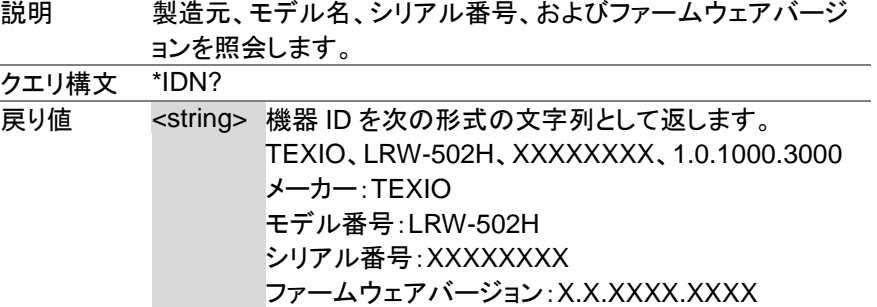

#### <span id="page-19-1"></span><span id="page-19-0"></span>**5-2-1. :SYSTem:ERRor**

 $\sqrt{\text{Query}}$ 

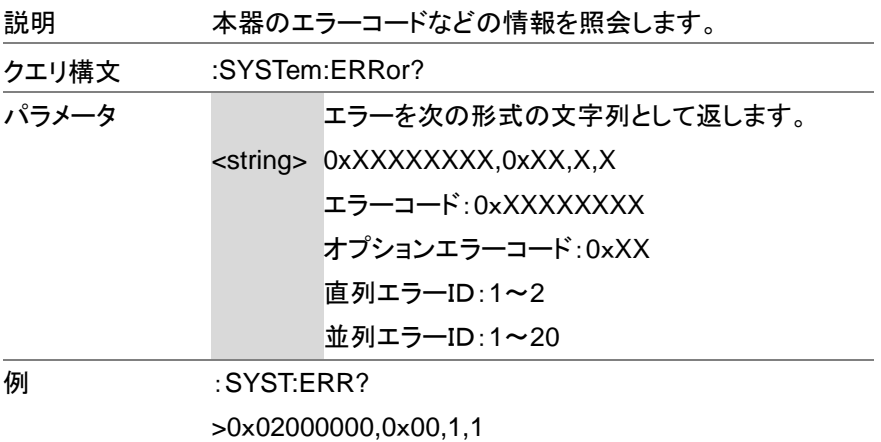

#### <span id="page-19-2"></span>**5-2-2. :SYSTem:COMERRor**

 $\sqrt{$  Query

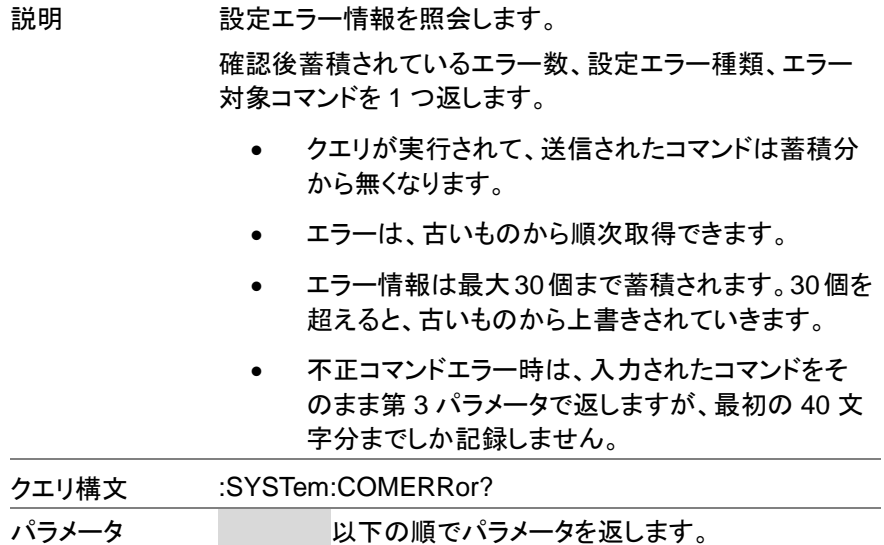

<NR1> 蓄積されているエラーの数 <string> {CMDNG} 不正コマンドエラー {PARAMNG} 不正パラメータエラー {OTHERS} その他エラー {NONE} エラー無し エラーになったコマンド ※パラメータ抜きフォーム

#### **例 :SYST:COMERR?**

>1,CMDNG,VOLT

1: 蓄積されているエラー数,CMDNG:不正コマンドエラ

ー、VOLT:エラー対象コマンド

SYST:COMERR?

>0,NONE,NONE

0:蓄積されているエラー数,NONE:エラー無し、NONE:エ ラー対象コマンド無し

#### <span id="page-20-0"></span>**5-2-3. :SYSTem:STATusinfo**

 $\sqrt{\mathsf{Query}}$ 

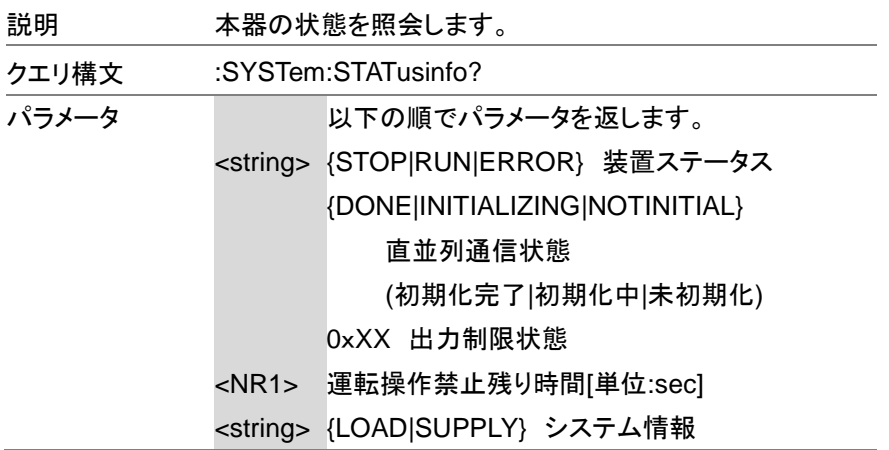

### 例 :SYST:STAT? > STOP,DONE,0x01,16,LOAD STOP:装置ステータス、DONE:直並列通信状態:初期化 完了、0x01:出力制限状態(電圧上限制限)、16:運転操作 禁止残り時間 (s)、LOAD:負荷装置動作:(回生電子負荷)

#### <span id="page-21-0"></span>**5-2-4. :SYSTem:OPTION**

 $\sqrt{\mathsf{Query}}$ 

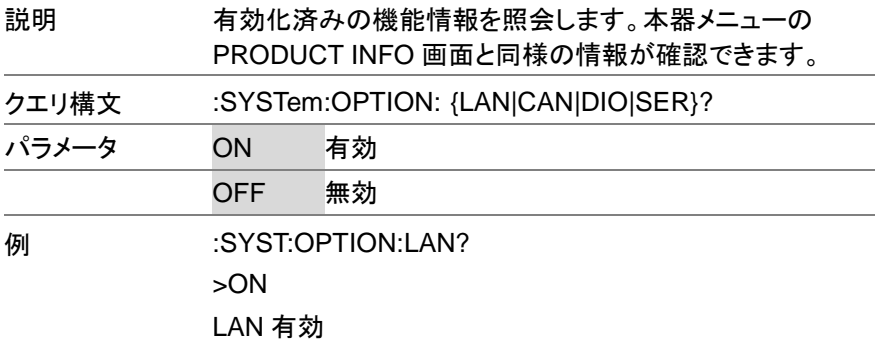

<span id="page-22-0"></span>**5-2-5. :SYSTem:MULTiple**

 $\overline{\text{Set}}$  $\rightarrow$  Query

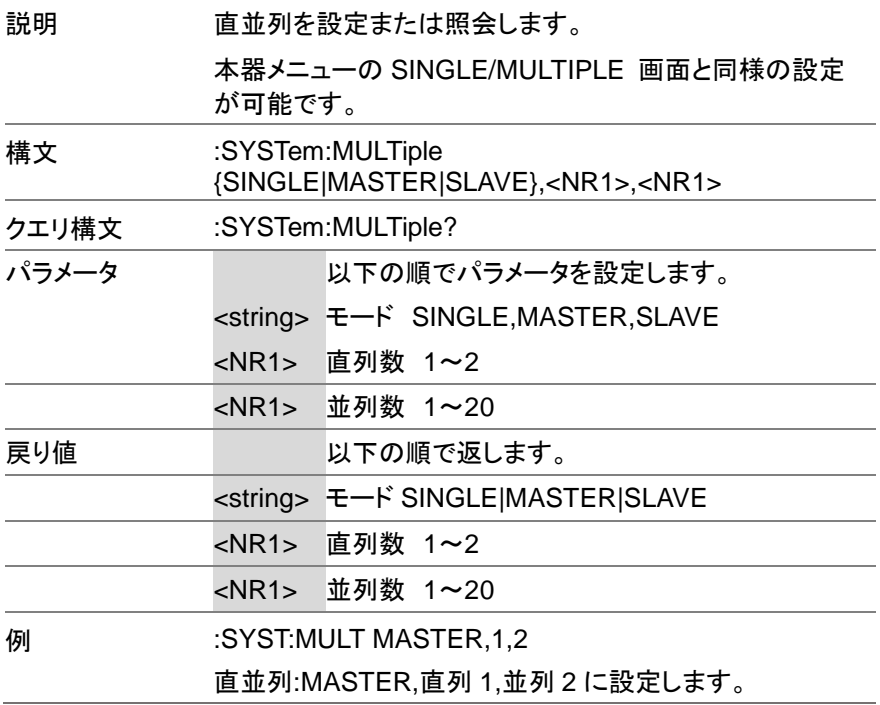

<span id="page-23-0"></span>**5-2-6. :SYSTem:REMote**

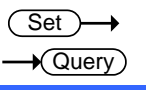

 $\rightarrow$  Query

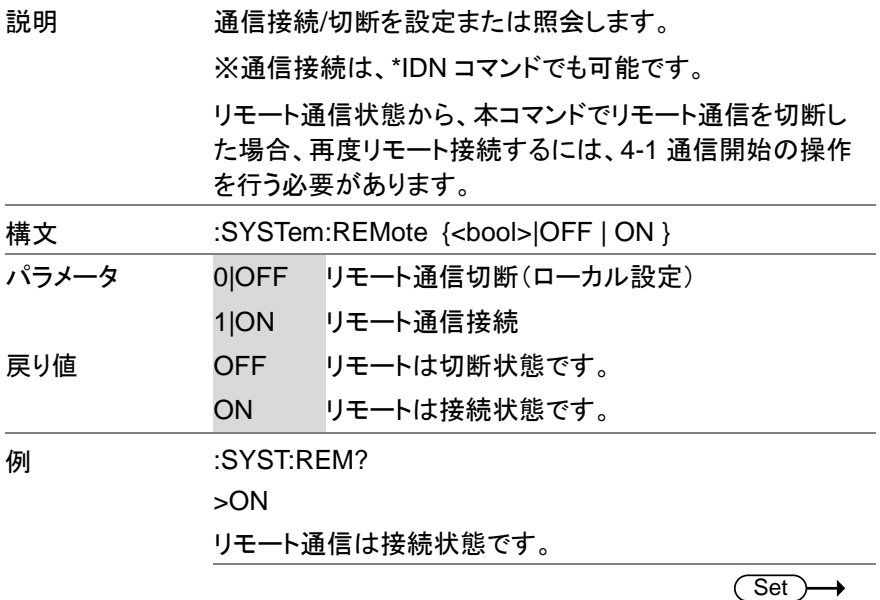

### <span id="page-23-1"></span>**5-2-7. :CTOUT**

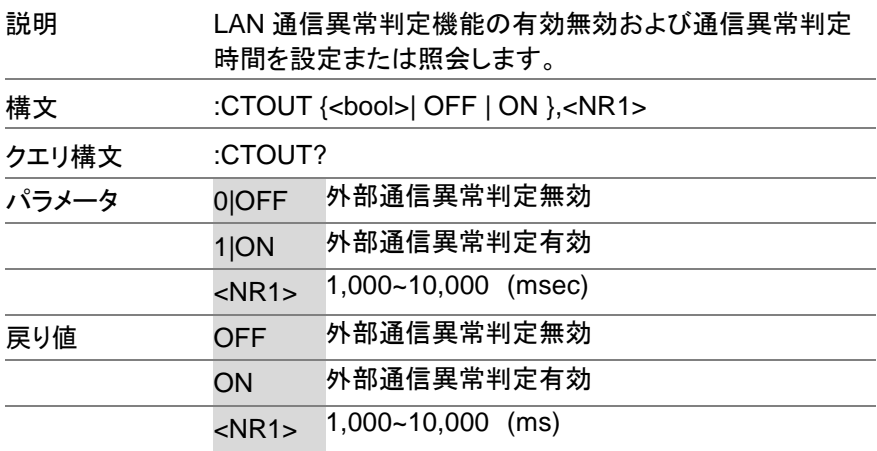

**例 :CTOUT ON,2000** 外部通信異常判定有効, 通信異常判定時間:2000ms に 設定します。

### <span id="page-25-0"></span>**5-3.** 設定コマンド

#### <span id="page-25-1"></span>**5-3-1. :LOAD**

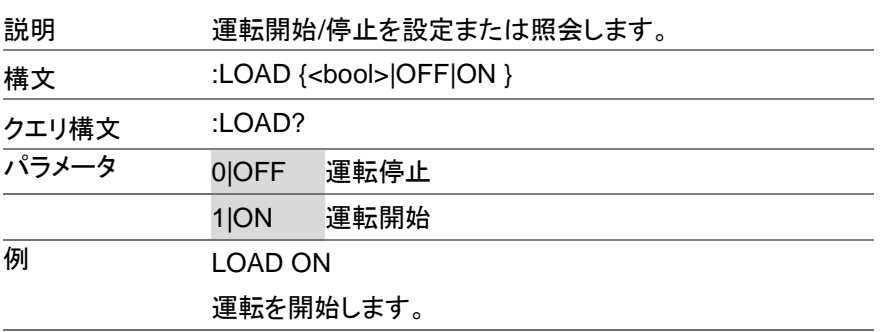

#### <span id="page-25-2"></span>**5-3-2. :LOAD:MODE**

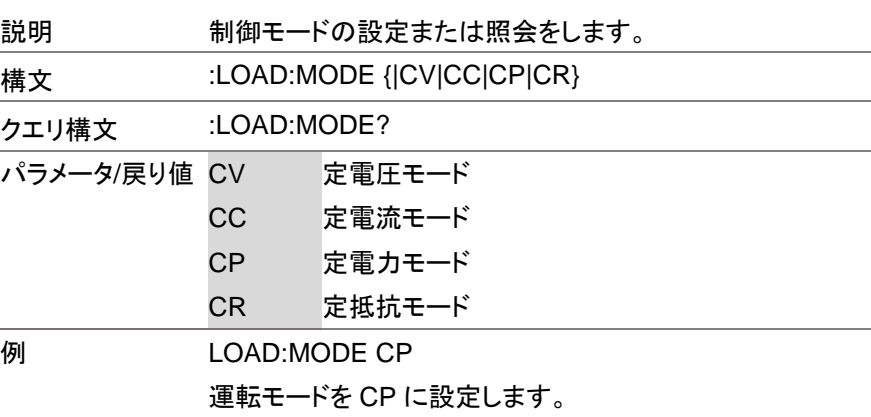

![](_page_25_Picture_5.jpeg)

 $\overline{\text{Set}}$  $\sqrt{\mathsf{Query}}$ 

<span id="page-26-0"></span>![](_page_26_Picture_125.jpeg)

![](_page_26_Picture_126.jpeg)

ホールドを設定します。

#### <span id="page-27-0"></span>**5-3-4. :VOLTage**

![](_page_27_Picture_175.jpeg)

 $\overline{\text{Set}}$  $\rightarrow$  Query

 $\overline{\text{Set}}$  $\sqrt{Q}$ uery

 $\overline{\text{Set}}$  $\rightarrow$  Query

 $\rightarrow$ 

#### <span id="page-27-1"></span>**5-3-5. :CURRent**

![](_page_27_Picture_176.jpeg)

#### <span id="page-27-2"></span>**5-3-6. :POWer**

![](_page_27_Picture_177.jpeg)

<span id="page-28-0"></span>![](_page_28_Picture_173.jpeg)

 $\overline{\text{Set}}$  $\rightarrow$  Query

 $\sqrt{$ Query

![](_page_28_Picture_174.jpeg)

### <span id="page-28-1"></span>**5-3-8. :RESistance**

![](_page_28_Picture_175.jpeg)

### <span id="page-28-2"></span>**5-3-9. :VOLTage:LIMit:LOwer**

![](_page_28_Picture_176.jpeg)

![](_page_28_Picture_177.jpeg)

<span id="page-29-0"></span>**5-3-10. :CURRent:LIMit:LOAD**

![](_page_29_Picture_176.jpeg)

Set )- $\sqrt{\mathsf{Query}}$ 

 $\rightarrow$ 

**Set**  $\sqrt{\mathsf{Query}}$ 

#### <span id="page-29-1"></span>**5-3-11. :POWer:LIMit:LOAD**

![](_page_29_Picture_177.jpeg)

<span id="page-29-2"></span>**5-3-12. :VOLTage:PROTect:UPper** Set >  $\sqrt{\mathsf{Query}}$ 説明 電圧保護上限値を設定または照会します。 構文 :VOLTage:PROTect:Upper <NR2> クエリ構文 :VOLTage:PROTect:UPper? パラメータ/戻り値 <NR2> 電圧保護上限値(V) **例 :VOLT:PROT:UP 545.0** 

電圧保護上限値を 545.0V に設定します。

<span id="page-30-0"></span>![](_page_30_Picture_178.jpeg)

 $\overline{\text{Set}}$ 

Set  $\rightarrow$  Query

 $\rightarrow$ 

 $\overline{\text{Set}}$  $\sqrt{$ Query

# <span id="page-30-1"></span>**5-3-14. :CURRent:PROTect:LOAD**

![](_page_30_Picture_179.jpeg)

### <span id="page-30-2"></span>**5-3-15. :SLEWrate**

![](_page_30_Picture_180.jpeg)

スルーレート機能を有効にします。

#### <span id="page-31-0"></span>**5-3-16. :SLEWrate:VOLTage**

![](_page_31_Picture_188.jpeg)

(Set)  $\sqrt{\mathsf{Query}}$ 

 $\rightarrow$ 

Set  $\sqrt{$ Query

 $\overline{\text{Set}}$ 

#### <span id="page-31-1"></span>**5-3-17. :SLEWrate:CURRent**

![](_page_31_Picture_189.jpeg)

<span id="page-31-2"></span>![](_page_31_Picture_190.jpeg)

### <span id="page-32-1"></span><span id="page-32-0"></span>**5-4.** 測定コマンド

#### **5-4-1. :MEASure:VOLTage**

説明 電圧測定値を返します。 クエリ構文 :MEASure:VOLTage? 戻り値 <NR2> 電圧測定値(V) **例 :MEAS:VOLT?** >5.0 電圧測定値は 5V です。

### <span id="page-32-2"></span>**5-4-2. :MEASure:CURRent**

 $\sqrt{\mathsf{Query}}$ 

 $\sqrt{\mathsf{Query}}$ 

![](_page_32_Picture_148.jpeg)

#### <span id="page-32-3"></span>**5-4-3. :MEASure:POWer**

 $\sqrt{\mathsf{Query}}$ 

![](_page_32_Picture_149.jpeg)

<span id="page-33-0"></span>**5-4-4. :MEASure:ACPOWer**

![](_page_33_Picture_1.jpeg)

![](_page_33_Picture_88.jpeg)

# <span id="page-33-1"></span>**5-5.** 非常停止コマンド

<span id="page-33-2"></span>![](_page_33_Picture_89.jpeg)

![](_page_34_Picture_0.jpeg)

# 株式会社テクシオ・テクノロジー

〒222-0033 神奈川県横浜市港北区新横浜 2-18-13 藤和不動産新横浜ビル 7F <https://www.texio.co.jp/>

アフターサービスに関しては下記サービスセンターへ サービスセンター 〒222-0033 神奈川県横浜市港北区新横浜 2-18-13 藤和不動産新横浜ビル 8F TEL.045-620-2786